# VIO-215-PC100-EHL 15" XGA Resistive / Capacitive Touch Thin Frame Industrial Touchscreen Computer With Intel® Celeron® J6413

# Getting Started Guide for AWS IoT Greengrass

## Table of Contents

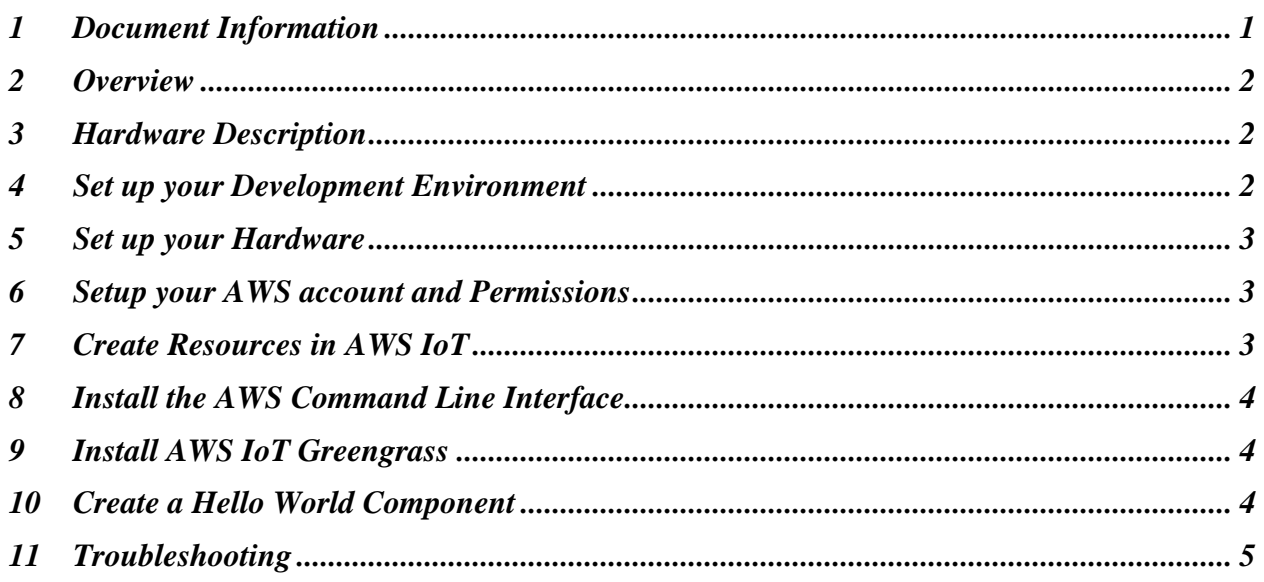

## <span id="page-0-0"></span>1 Document Information

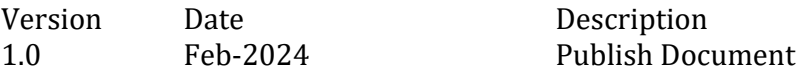

# <span id="page-1-0"></span>2 Overview

#### 2.1 Introduction

The VIO-215-PC100-EHL uses the PC-100-EHL versatile panel PC module that seamlessly integrates into various industrial environments. Designed with Premio's patented Multi-Mode Design, the PC-100-EHL bundles with Premio's 15" VIO-200 IP65 Industrial Touchscreen Series to create an all-in-one panel PC solution that offers maximum flexibility and modular configurations power by Intel Celeron J6413. The PC-100-EHL ensures the necessary speed and responsiveness needed for many industrial touchscreen applications, including smart agriculture, industrial HMI automation, and more. This modular design allows system integrators the flexibility to mix and match display sizes screen sizes without the added cost of replacing its industrial PC unit.

#### 2.2 About AWS IoT Greengrass

<span id="page-1-1"></span>To learn more about AWS IoT Greengrass, see [how it works](https://docs.aws.amazon.com/greengrass/v2/developerguide/how-it-works.html) and [what's new.](https://docs.aws.amazon.com/greengrass/v2/developerguide/greengrass-v2-whats-new.html)

## 3 Hardware Description

#### 3.1 DataSheet

Click on this link (https://premio.blob.core.windows.net/premio/uploads/resource/datasheet/VIO-200-PC100-EHL/DS\_VIO-215-PC100-EHL\_Premio.pdf) to view the datasheet of VIO-215-PC100-EHL.

#### 3.2 Additional Hardware References

Please refer to the [VIO-215-PC100-EHL](https://premioinc.com/products/vio-215-pc100-ehl) device page for more product details

#### 3.3 User Provided Items

Not applicable.

### 3.4 3<sup>rd</sup> Party Purchasable Items

<span id="page-1-2"></span>Not applicable.

## 4 Set up your Development Environment

AWS IoT Greengrass supports both Windows and Linux: [https://docs.aws.amazon.com/greengrass/v2/developerguide/operating-system-feature](https://docs.aws.amazon.com/greengrass/v2/developerguide/operating-system-feature-support-matrix.html)[support-matrix.html.](https://docs.aws.amazon.com/greengrass/v2/developerguide/operating-system-feature-support-matrix.html)

Please refer to the developer guide for the required tools and proper setup: [https://docs.aws.amazon.com/greengrass/v2/developerguide/what-is-iot](https://docs.aws.amazon.com/greengrass/v2/developerguide/what-is-iot-greengrass.html)[greengrass.html](https://docs.aws.amazon.com/greengrass/v2/developerguide/what-is-iot-greengrass.html)

It is recommended to install the following tools/SDKs:

- Java Runtime Environment (JRE) version 8 or greater
- Java Development Kit (JDK) Amazon Corretto 11 (https://aws.amazon.com/corretto/) or OpenJDK 11 [\(https://openjdk.java.net/\)](https://openjdk.java.net/)

• GNU C Library [\(https://www.gnu.org/software/libc/\)](https://www.gnu.org/software/libc/); (glibc) version 2.25 or greater

## <span id="page-2-0"></span>5 Set up your Hardware

<span id="page-2-1"></span>Please refer to the device [User's Manual](https://premio.blob.core.windows.net/premio/uploads/resource/user-manual/VIO/UM_VIO-200-PC100-EHL.pdf) for the hardware setup.

## 6 Setup your AWS account and Permissions

Refer to the online AWS documentation at Set up your AWS Account: <https://docs.aws.amazon.com/iot/latest/developerguide/setting-up.html>

Follow the steps outlined below to create your account and user to get started:

• Sign up for an AWS account:

https://docs.aws.amazon.com/iot/latest/developerguide/setting-up.html#aws-registration • Create a user and grant it the proper permissions:

https://docs.aws.amazon.com/iot/latest/developerguide/setting-up.html#create-iam-user • Open the AWS IoT console:

[https://docs.aws.amazon.com/iot/latest/developerguide/setting-up.html#iot-console](https://docs.aws.amazon.com/iot/latest/developerguide/setting-up.html#iot-console-signin)[signin](https://docs.aws.amazon.com/iot/latest/developerguide/setting-up.html#iot-console-signin)

# <span id="page-2-2"></span>7 Create Resources in AWS IoT

Refer to the instructions on how to create AWS IoT resource: <https://docs.aws.amazon.com/iot/latest/developerguide/create-iot-resources.html>

Follow the steps outlined in these sections to provision resources for your device:

- Create an AWS IoT Policy
- Create a thing object

# <span id="page-3-0"></span>8 Install the AWS Command Line Interface

To install the AWS CLI on your host machine, refer to the instructions: <https://docs.aws.amazon.com/cli/latest/userguide/getting-started-install.html>

Installing the CLI is required to complete the instructions in this guide. Once you have installed AWS CLI, configure it per the instructions:

[https://docs.aws.amazon.com/cli/latest/userguide/cli-configure-quickstart.html#cli](https://docs.aws.amazon.com/cli/latest/userguide/cli-configure-quickstart.html#cli-configure-quickstart-config)[configure-quickstart-config](https://docs.aws.amazon.com/cli/latest/userguide/cli-configure-quickstart.html#cli-configure-quickstart-config)

Set the appropriate values for access key ID, secret access key, and AWS Region based on your AWS account. You can set Output format to "json" if you prefer.

## <span id="page-3-1"></span>9 Install AWS IoT Greengrass

Follow the online guide to *[Install with automatic provisioning](https://docs.aws.amazon.com/greengrass/v2/developerguide/quick-installation.html)*. Refer to the instructions in the following steps:

[Set up the device environment](https://docs.aws.amazon.com/greengrass/v2/developerguide/quick-installation.html#set-up-device-environment)

[Provide AWS credentials to the device.](https://docs.aws.amazon.com/greengrass/v2/developerguide/quick-installation.html#provide-installer-aws-credentials) For development environments, you can use the option "Use long-term credentials from an IAM User". An example of how to do this is shown below: export AWS\_ACCESS\_KEY\_ID=<the access key id for your user> export AWS\_SECRET\_ACCESS\_KEY=<the secret access key for your user> [Download the AWS IoT Greengrass Core software](https://docs.aws.amazon.com/greengrass/v2/developerguide/quick-installation.html#download-greengrass-core-v2) [Install the AWS IoT Greengrass Core software](https://docs.aws.amazon.com/greengrass/v2/developerguide/quick-installation.html#run-greengrass-core-v2-installer)

# <span id="page-3-2"></span>10 Create a Hello World Component

In AWS IoT Greengrass v2, components can be created on the edge device and uploaded to the cloud, or vice versa.

To create, deploy, test, update and manage a simple component on your device, follow the instructions under the section "To Create a Hello World Component": <https://docs.aws.amazon.com/greengrass/v2/developerguide/getting-started.html>

To upload the component to the cloud, follow the instructions under the section "Upload Your Component":

[https://docs.aws.amazon.com/greengrass/v2/developerguide/upload-first](https://docs.aws.amazon.com/greengrass/v2/developerguide/upload-first-component.html)[component.html](https://docs.aws.amazon.com/greengrass/v2/developerguide/upload-first-component.html)

## 10.1 Deploy your component

Follow the instructions online at [Deploy your Component](https://docs.aws.amazon.com/greengrass/v2/developerguide/deploy-first-component.html) to deploy and verify that your component is running.

# <span id="page-4-0"></span>11 Troubleshooting

For AWS IoT Greengrass general troubleshooting tips, please refer to: <https://docs.aws.amazon.com/greengrass/v2/developerguide/troubleshooting.html>

For device specific troubleshooting guide, please contact us directly at [techsupport@premioinc.com.](mailto:techsupport@premioinc.com)